# wiredfly: Outlook

## **KEYBOARD SHORTCUTS**

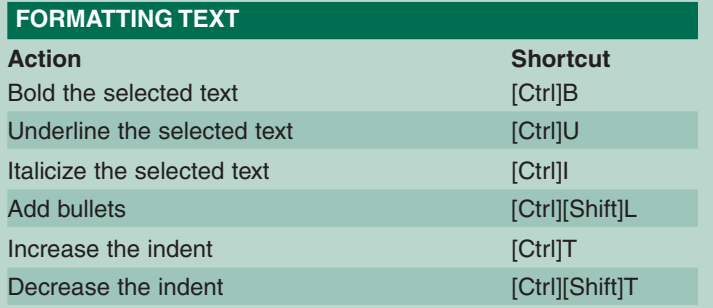

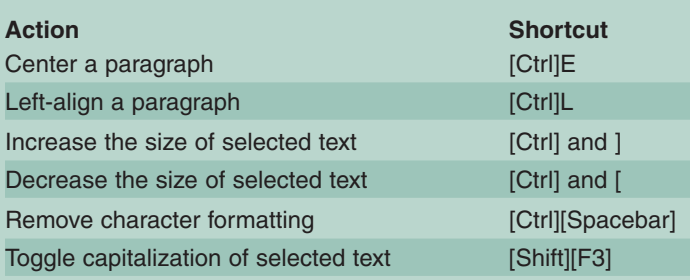

#### **NAVIGATION AND SELECTION**

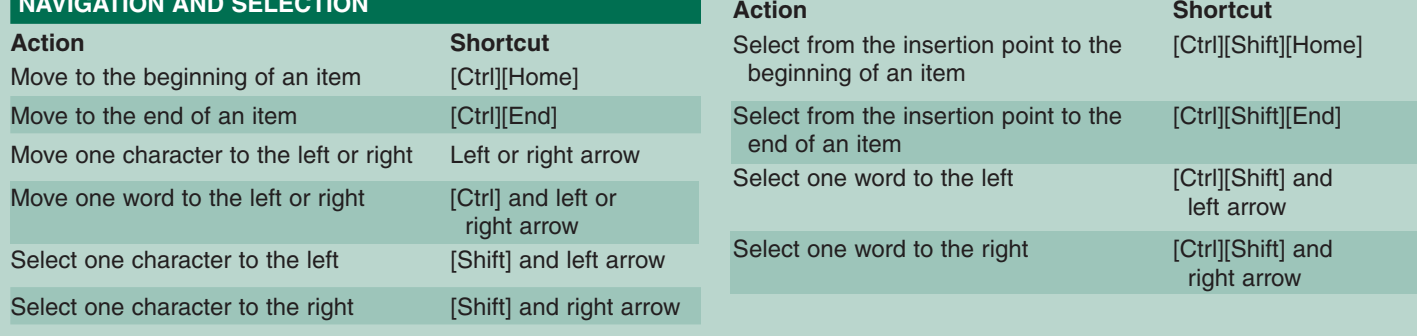

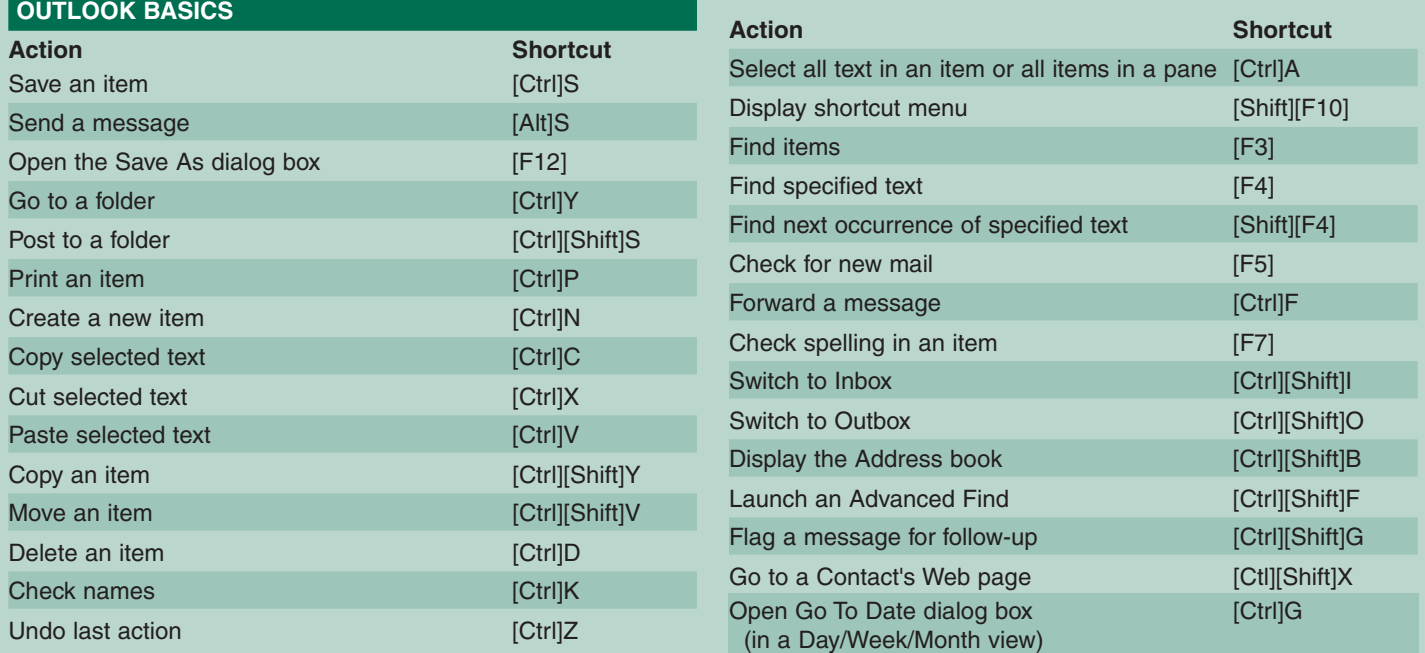

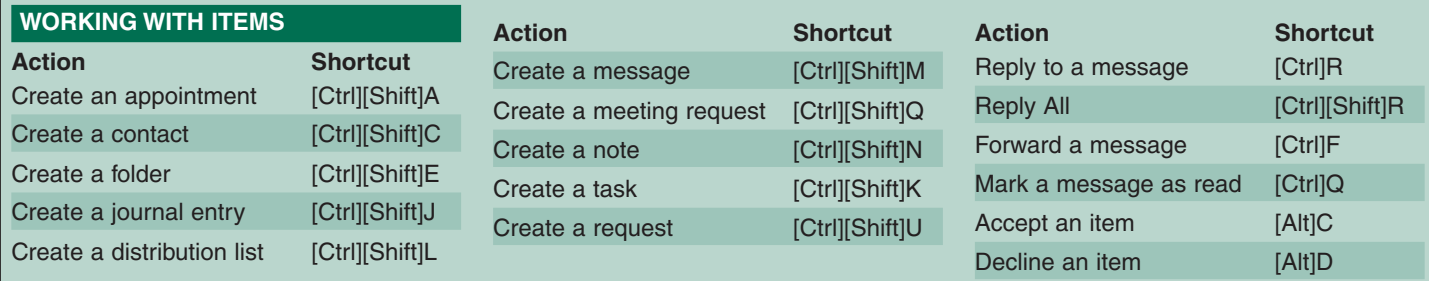

#### **TIPS AND TRICKS**

### **PINPOINT A CONTACT**

Need directions to the location of someone on your Contacts list? Just bring up the Contact card for that person and click Display Map Of Address. This will take you to the MapPoint Web site, which will use the contact's address to create a map of that location.

#### **COLOR YOUR MESSAGES**

Here's an easy way to make messages from a particular sender catch your attention in a sea of Inbox items: Set Outlook to display those items in color. With a message from the sender selected, click the Organize button (Outlook 2003 users go to Tools | Organize) and then click Using Colors. The sender's name will appear in the Color Messages From text box. Just choose a color and click Apply Color. Outlook will change the color of existing messages, along with future ones.

#### **SEE WHAT YOU NEED TO SEE WITH MULTIPLE WINDOWS**

When you switch from viewing your Inbox to your Calendar, or some other type of item, you lose sight of information you may need from the previous window. The easy, but often overlooked, solution is to open your Outlook folders in their own windows. To do this, right-click on an icon in the Outlook bar or on a folder in the folder list and choose Open In New Window.You can then size and position the windows so you can see what you need to.

#### **QUICKLY ADD AN OUTLOOK CONTACT**

When someone has sent you a message, adding that person to your Contacts list is a snap. Just open the message, right-click on the sender's name after the word From, and choose Add To Contacts from the shortcut menu. A new contact item will appear, complete with the sender's name and information. Add any other information you want and then click Save And Close.

#### **LET OUTLOOK SIGN IT**

You don't have to type a signature at the bottom of every e-mail message you

create—let Outlook do it for you. To set up a signature for Outlook to use, first go to Tools | Options and click the Mail Format tab. Then, click Signature Picker (Signatures in Outlook XP and 2003), click New, type a name for the signature, and click Next. Now, simply enter your signature text and use the Font and Paragraph buttons to apply any formatting you want. Click Finish and then click OK. To tell Outlook to start using your signature in all your messages, click OK again to close the Options dialog box.

#### **COMBINE OUTLOOK MESSAGES IN ONE FILE**

If you have a large number of e-mail messages you'd like to save into one file, you don't have to open each one manually and go through a tedious copy-and-paste exercise.You can get Outlook to handle the job for you. First, select all the messages you want to save. (If they're not next to each other, hold down [Ctrl] as you click on each one.) Next, go to File | Save As, enter a filename, and click Save. Outlook will save the selected messages as a text file, which you can then open using any text editor, including Word.

#### **SEND A DOCUMENT TO COWORKERS**

From time to time, you may find yourself working on a document that you need to share with a coworker or your manager. Word and Outlook work together to streamline the process of e-mailing a document, saving you several steps. Just save the document, go to File | Send To, and select Mail Recipient (As Attachment). Outlook will jump in and create a new message with your document attached to it. Enter the desired address(es) in the To box and click Send to fire off the document to those who need to see it.

#### **DISPLAY MESSAGES IN THE ORDER YOU WANT**

Normally, Outlook displays messages in your Inbox according to the time they were received, with the most recent arrivals at the top. But if you'd like to see your messages arranged differently—for instance, listed by sender or subject, it's

easy to change the display scheme. Just click the heading you want to use as your sort criterion. By default, Outlook will arrange messages in ascending order. (In the case of sender or subject, this means alphabetically.) But you can reverse that order by clicking the heading a second time.

#### **SAVE LOOKUP TIME WITH THE FIND A CONTACT FEATURE**

To quickly locate and send an e-mail message to a contact, use the Find A Contact box on the Standard toolbar. Type in a name or part of a contact's name and Outlook will return a list of possible matches. Right-click on the match and choose Action | Send Mail. If your Find A Contact box is not visible, choose View | Toolbars | Standard.

#### **REQUEST A READ RECEIPT ON SPECIFIC MESSAGES**

Outlook offers an option that allows you to request a read receipt for all the messages you send, but that can result in a lot of mailbox clutter. If you'd simply like to make sure a recipient opens a particularly important message, you can request a read receipt for just that e-mail. Before you send the message, go to View | Options and select Request A Read Receipt For This Message. Then, click Close and send the message as usual.

#### **KEEP MAILBOX SIZE UNDER CONTROL**

Organizations typically impose a size limit on user mailboxes, but not everyone knows how to stay on top of their accumulating messages to keep from maxing out.You can quickly identify space-hogging files in your Outlook folders by running a custom search. First, go to Tools | Advanced Find and choose Messages from the Look For drop-down list. Select the More Choices tab, choose Greater Than from the Size (Kilobytes) drop-down list, and then enter a value in the Size text box. For instance, entering 300 will tell Outlook to target files that are greater than 300K in size. Add any other search criteria you need and click Find Now to round up the files that match your specifications.

# wiredfly: Outlook